## ◆ Course Registration Website

<Information system>

https://www.as.hosei.ac.jp/kyomu/index.jsp

## [Process of Course Registration (final registration)]

- ① Access "Information system" and log in.
- ② Click 'Registration Application' to register the classes.
- 3 Choose the classes to attend.
- 4 Click 'Register' to complete the class registration.
- ⑤ Print out the "Course Enrollment Notification" and keep it even after the registration being completed.
- 1. Please click the following link: <a href="https://www.as.hosei.ac.jp/kyomu/index.jsp">https://www.as.hosei.ac.jp/kyomu/index.jsp</a>
  Access "Information system" and log in.

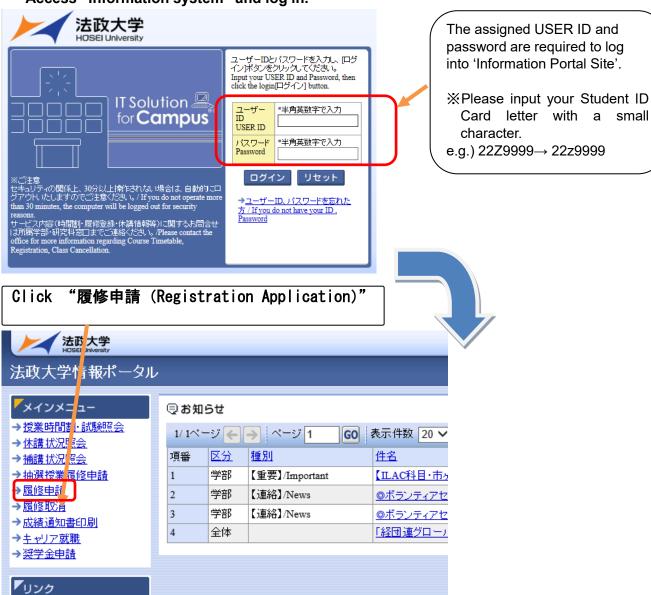

## 2. Choose the classes for registration

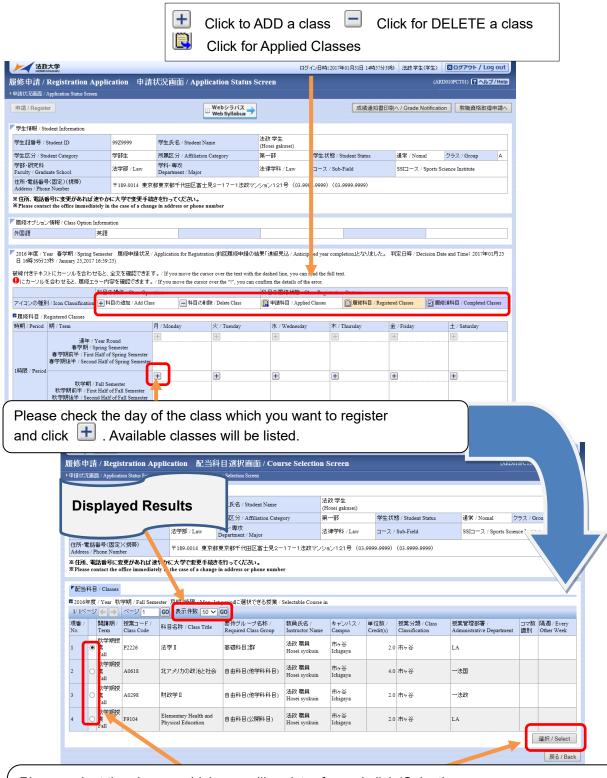

Please select the classes which you will register for and click 'Select'.

The classes which you have registered for will be shown on Application Status Screen.

Please click ' t and do the same for other class registration.

## **☆NOTE**☆

- The class title could be omitted.
- · There may be some classes with the same title.
- · Please check the class code, instructor's name, the date, the day of week and period carefully.

3. If all desired classes are chosen, please click 'Register' to complete the class

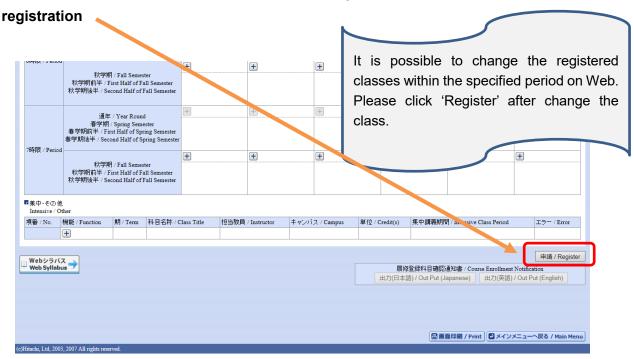

4. Click "Out Put (English)" to print out your Course Enrollment Notification and keep it for reference.

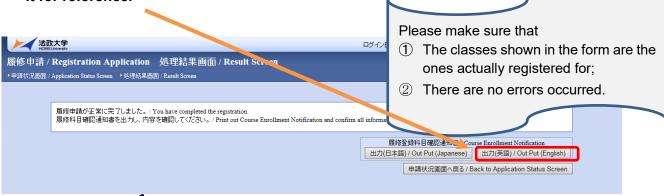

**IMPORTANT!** 

Class registration is completed!

Please click 'Register' to complete the registration procedure!

Print our your "Course Enrollment Notification" for the confirmation.